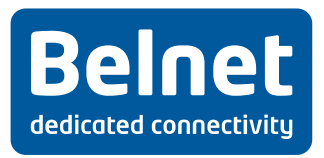

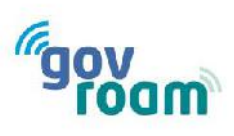

# **govroam**

**Guide d'utilisateur de l'interface web**

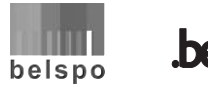

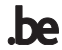

## **Table des matières**

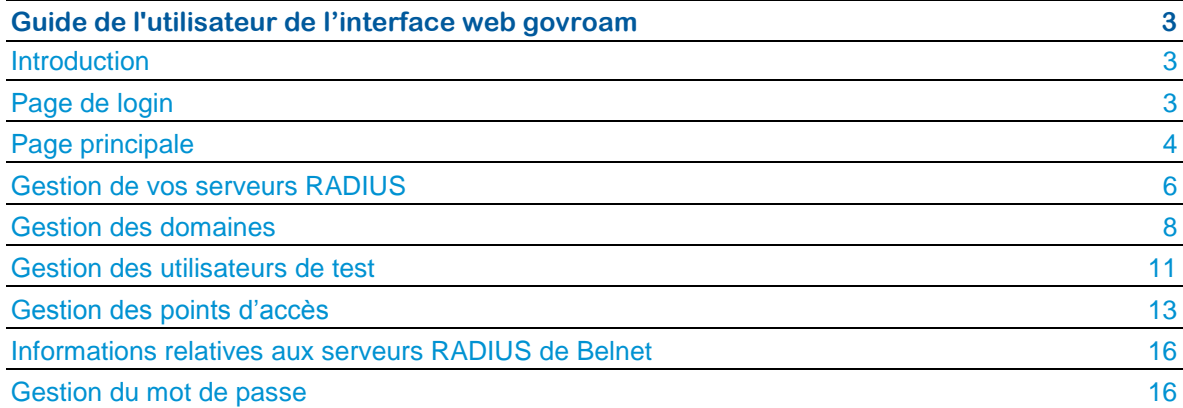

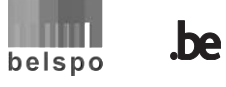

#### **Guide de l'utilisateur de l'interface web govroam**

#### **Introduction**

Le service web d'enregistrement permet de simplifier la gestion de vos serveurs RADIUS, de vos domaines, ainsi que de certaines données administratives associées au service govroam.

Le présent document est un guide de l'utilisateur qui va vous permettre d'utiliser ce nouvel outil en vous montrant les différentes étapes et les différents éléments que vous pouvez fournir et gérer dans le cadre du service.

#### **Page de login**

Il vous suffit de vous rendre sur la page https://register.govroam.be. La première page qui est affichée est la page de login des services Belnet.

Entrez votre nom d'utilisateur et votre mot de passe.

Votre nom d'utilisateur est de la forme **votre\_nom\_prenom@votreinstitution.be**

Si vous ne connaissez pas votre mot de passe ou que c'est la première fois que vous vous connectez, vous pouvez suivre la procédure de changement ou de remise à zéro de votre mot de passe.

**Remarquez** que vous ne pourrez accéder au système que si vous avez effectué les étapes administratives de souscription au service.

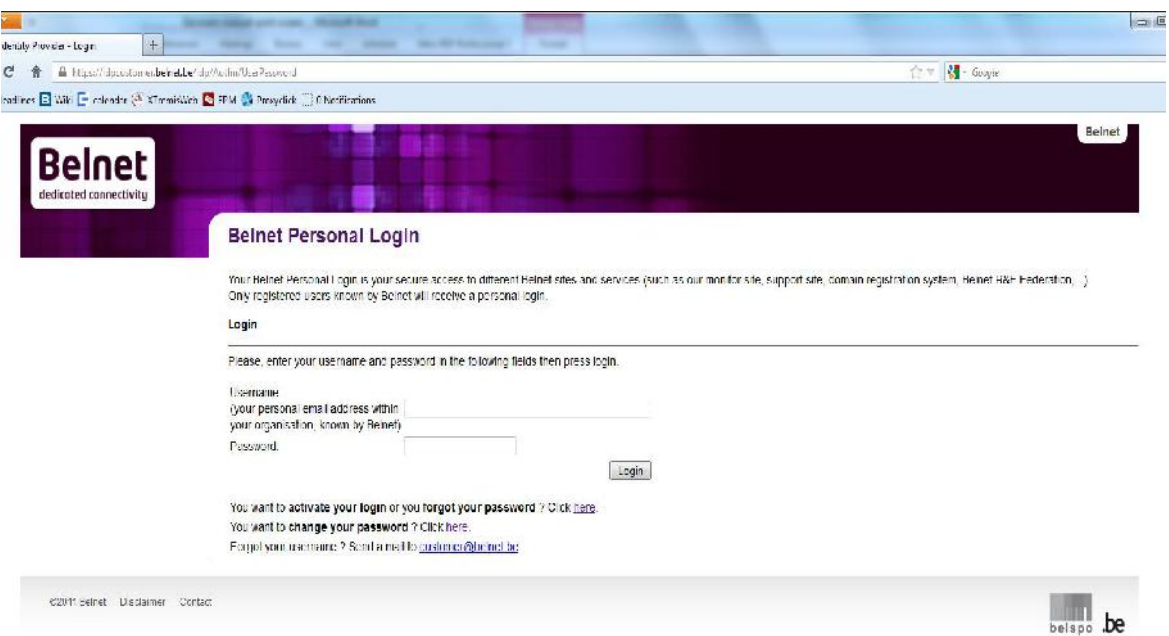

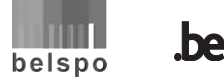

#### **Page principale**

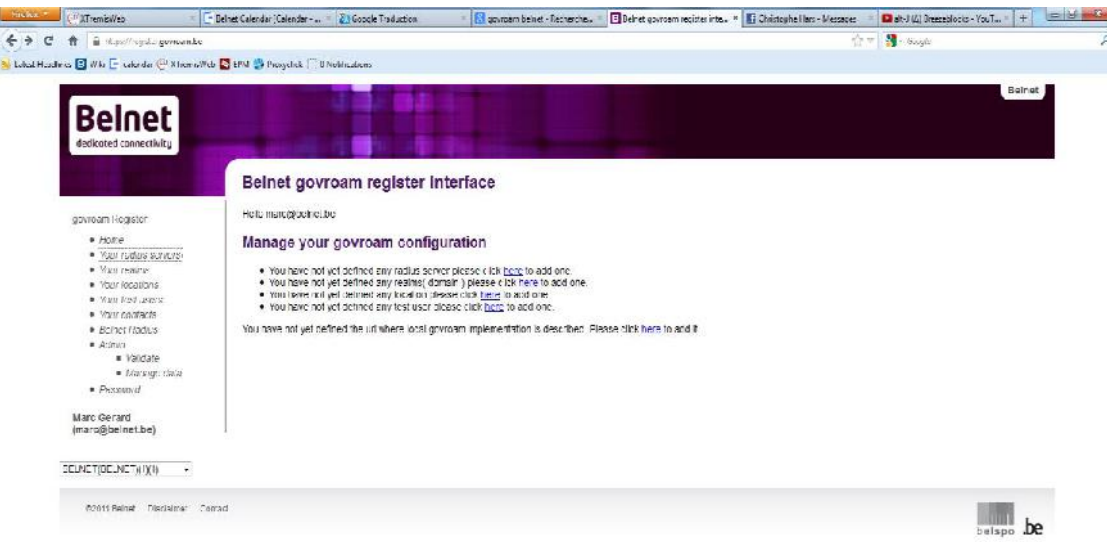

Comme vous pouvez le voir sur l'écran ci-dessus, le site se compose de deux parties. La partie de gauche comprend un menu vous permettant d'accéder à vos informations spécifiques. La partie de droite affiche les informations relatives au menu.

Après vous être authentifié sur le site, la partie droite de la page reprendra un résumé des informations que vous nous avez communiquées.

C'est également sur cette page que vous pouvez modifier l'URL donnant les informations sur l'implémentation de govroam dans votre institution, en cliquant sur le lien.

Le menu comprend 7 entrées:

- **Your RADIUS servers:** vous permet de définir les différents paramètres de vos serveurs RADIUS qui seront connectés aux serveurs RADIUS de Belnet.
- **Your realms:** vous permet de définir les domaines pour lesquels govroam sera configuré.
- **Your location:** vous permet de définir les lieux ou points d'accès govroam qui sont disponibles dans votre institution, ainsi que les informations relatives à ces points d'accès.
- **Your test users:** vous permet de définir les informations relatives à un ou plusieurs utilisateurs de test. Ceux-ci permettront d'effectuer des tests lors de la phase de configuration et de mettre en place un monitoring au niveau du nœud belge.
- **Belnet RADIUS:** dans cette section vous trouverez toutes les informations (adresse IP, utilisateur de test Belnet) vous permettant de connecter vos serveurs RADIUS aux serveurs RADIUS de Belnet.

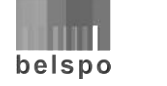

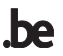

- **Password:** vous permet de gérer votre nom d'utilisateur et mot de passe.
- **Home:** vous renvoie à la page d'accueil.

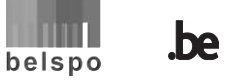

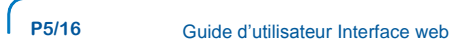

### **Gestion de vos serveurs RADIUS**

La première fois que vous cliquez sur le menu **Your RADIUS servers**, l'écran suivant apparaît:

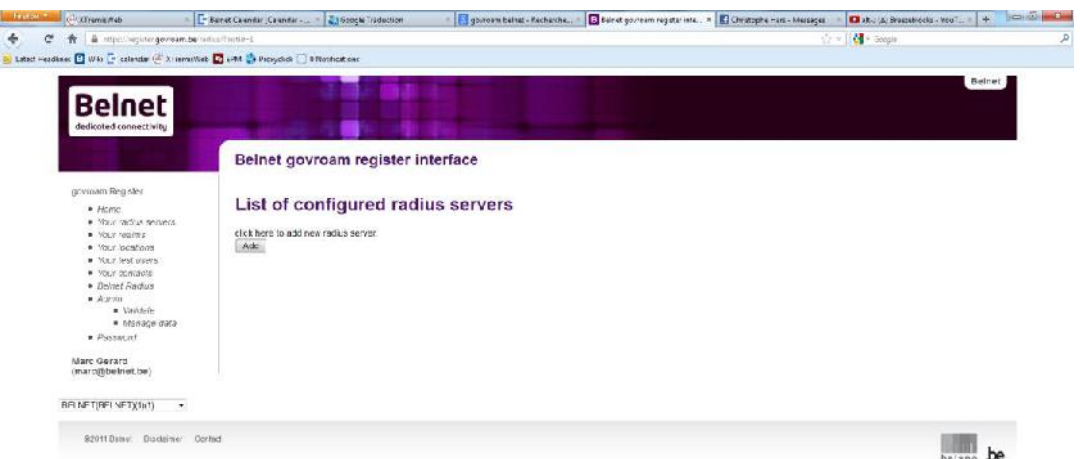

La partie de droite de l'écran vous invite à introduire les informations relatives à votre premier serveur RADIUS. Appuyez sur le bouton **Add**.

Un nouvel écran apparaît avec un formulaire.

j

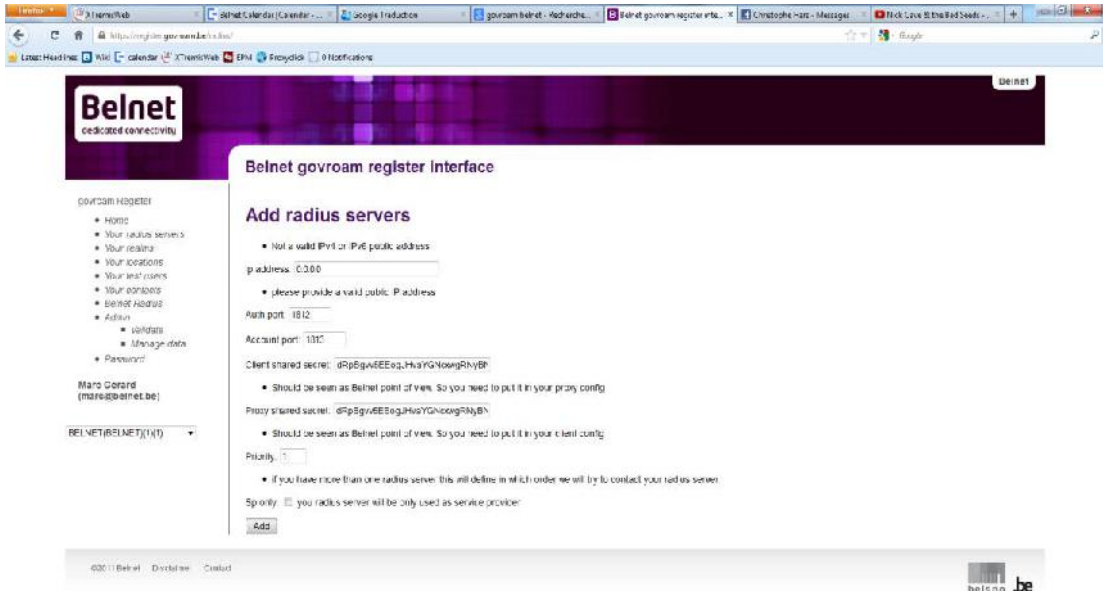

Ce formulaire contient les champs suivants :

- **IP address:** dans ce champ, vous devez fournir l'adresse IP de votre serveur RADIUS. Cette adresse doit être une adresse IP publique valide.
- **Auth port:** dans ce champ, vous devez fournir le port UDP utilisé pour l'authentification. Les ports standards sont normalement les ports 1812 ou 1645.

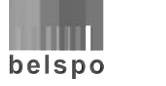

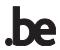

- **Account port:** dans ce champ, vous devez fournir le port UDP utilisé pour l'accounting. Les ports standards sont normalement les ports 1813 ou 1646.
- **Client shared secret:** dans ce champ, vous devez fournir la clef partagée qui sera utilisée par votre serveur RADIUS lorsque celui-ci contactera nos serveurs RADIUS. Vous devez utiliser cette clef dans la partie proxy de la configuration de votre serveur RADIUS. Cette clef partagée doit être d'une longueur de minimum 8 caractères et de maximum 31. Elle doit contenir un ensemble de caractères alphanumériques, un mélange de caractères en minuscules et majuscules, un certain nombre de symboles tels que '&!@ ...'.
- **Proxy shared secret:** dans ce champ, vous devez fournir la clef partagée qui sera utilisée par nos serveurs RADIUS lorsque ceux-ci contacterons votre serveur RADIUS. Vous devez utiliser cette clef dans la partie **Client** de la configuration de votre serveur RADIUS. Cette clef partagée doit être d'une longueur de minimum 8 caractères et de maximum 31. Elle doit contenir un ensemble de caractères alphanumériques, un mélange de caractères en minuscules et majuscules, un certain nombre de symboles tels que '&!@ ...'.
- **Priority:** dans le cas où vous avez plusieurs serveurs RADIUS, ce champ contient l'ordre dans lequel nos serveurs RADIUS contacteront les vôtres. Le serveur RADIUS ayant la priorité la plus basse sera contacté en premier.
- **Sp only:** activez ce champ si vous rejoignez govroam en tant que fournisseur d'accès uniquement.

Lorsque l'ensemble des champs est rempli, il vous suffit de cliquer sur le bouton **Add.** Si tous les champs ne sont pas correctement remplis, le formulaire est réaffiché et les champs incorrectement remplis apparaissent avec une information vous indiquant l'erreur que vous avez commise.

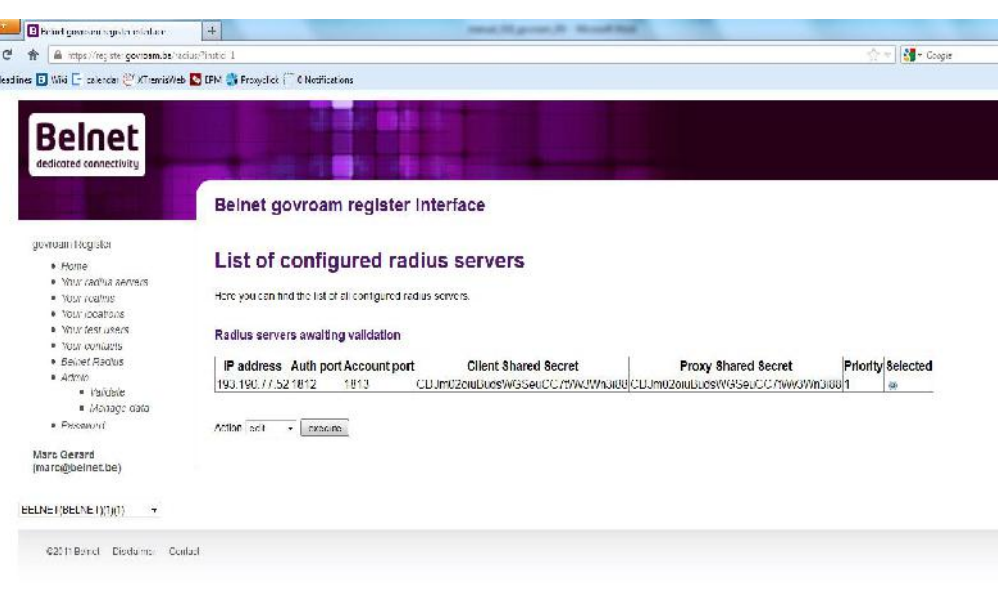

Si le formulaire est correctement rempli, la page contenant un résumé des informations ainsi qu'un statut du traitement de votre ajout est affichée.

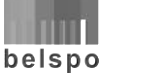

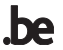

Cette page d'information comprend plusieurs tableaux reprenant la liste des serveurs RADIUS actuellement renseignés pour votre institution. C'est également cette page qui sera directement affichée lorsque vous cliquez sur le menu **Your RADIUS serveur** et que vous avez déjà configuré au moins un serveur RADIUS.

Les serveurs RADIUS valides et actifs apparaîtront dans le tableau **Valid and active radius servers.** Ces serveurs RADIUS sont effectivement configurés sur les serveurs RADIUS de Belnet.

Les serveurs RADIUS que vous avez désactivés sont repris dans le tableau **Disabled radius servers.** Ces serveurs RADIUS ne sont plus configurés sur les serveurs RADIUS de Belnet mais sont toujours enregistrés.

**Remarquez** que toutes les modifications des données relatives à vos serveurs RADIUS devront être validées par notre équipe technique.

Les serveurs RADIUS en attente de validation de notre part sont repris dans le tableau **Radius server awaiting validation.**

À partir de cette page, vous pouvez gérer l'ensemble de vos serveurs grâce à la liste d'actions et au bouton **Execute**.

Les actions que vous pouvez effectuer sur vos serveurs RADIUS sont les suivantes :

- **Edit:** cette action vous permet de modifier les paramètres de votre serveur RADIUS
- **Add:** vous permet d'ajouter un nouveau serveur RADIUS
- **Disable:** vous permet de temporairement désactiver un serveur RADIUS
- **Enable:** vous permet de réactiver un serveur RADIUS précédemment désactivé
- **Delete:** vous permet de supprimer un serveur RADIUS

Une fois l'action choisie, il suffit d'appuyer sur le bouton **Execute** pour que celle-ci soit exécutée. Seul le serveur préalablement sélectionné (colonne **Selected**) sera concerné par l'action.

#### **Gestion des domaines**

Lorsque vous cliquez sur le menu **Your realms**, la page de gestion des domaines apparaît sur la partie droite.

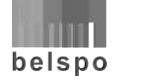

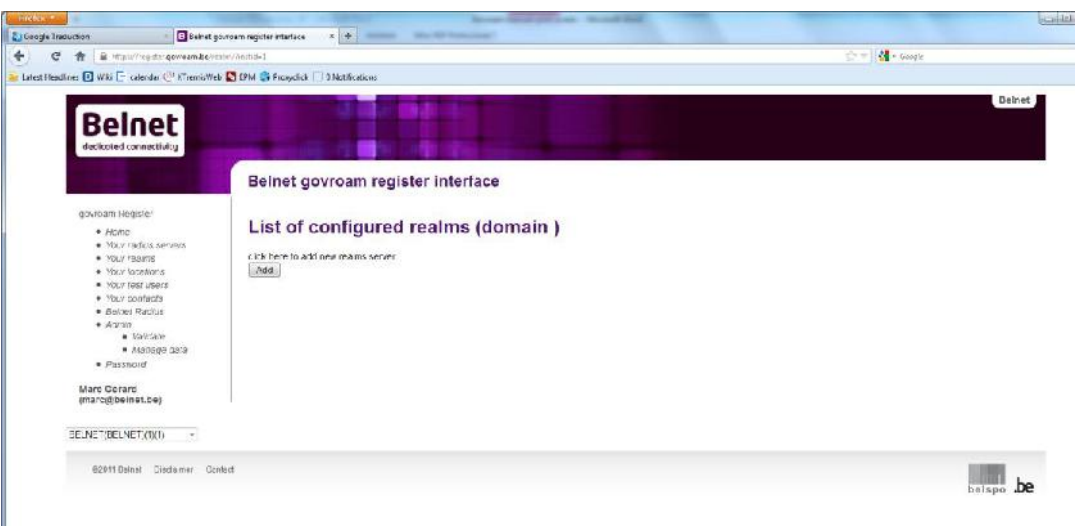

Cette page d'information comprend plusieurs tableaux reprenant la liste des (Realms) domaines actuellement configurés pour votre institution.

Les domaines valides et actifs apparaîtront dans le tableau **List of valid and active realms.** Ces domaines sont effectivement configurés sur les serveurs RADIUS de Belnet.

Les domaines que vous avez désactivés sont repris dans le tableau **List of disabled and non-active realms.** Ces domaines ne sont plus configurés sur les serveurs RADIUS de Belnet mais sont toujours enregistrés.

**Remarquez** que toutes les modifications des données relatives à vos domaines devront être validées par notre équipe technique.

Les domaines en attente de validation de notre part sont repris dans le tableau **List of realms awaiting validation.**

Si la liste des domaines est vide, il vous sera directement proposé d'ajouter un nouveau domaine. Il vous suffit dans ce cas de cliquer sur le bouton **Add** présent dans la partie droite de la page.

À partir de cette page, vous pouvez gérer l'ensemble de vos domaines grâce à la liste d'actions et au bouton **Execute**.

Les actions que vous pouvez effectuer sur vos domaines sont les suivantes :

- **Edit:** cette action vous permet de modifier vos domaines
- **Add:** vous permet d'ajouter un nouveau domaine
- **Disable**: vous permet de temporairement désactiver un domaine
- **Enable**: vous permet de réactiver un domaine précédemment désactivé
- **Delete**: vous permet de supprimer un domaine

Une fois l'action choisie, il suffit d'appuyer sur le bouton **Execute** pour que celle-ci soit exécutée. Seul le domaine préalablement sélectionné (colonne **Selected**) sera concerné par l'action.

Pour ajouter un nouveau domaine, il suffit d'exécuter l'action **Add**. L'écran suivant

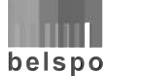

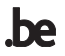

apparaît, vous demandant d'introduire votre domaine.

Dans le champ **Name**, introduisez le nom du domaine sous la forme **votre\_institution.be.**

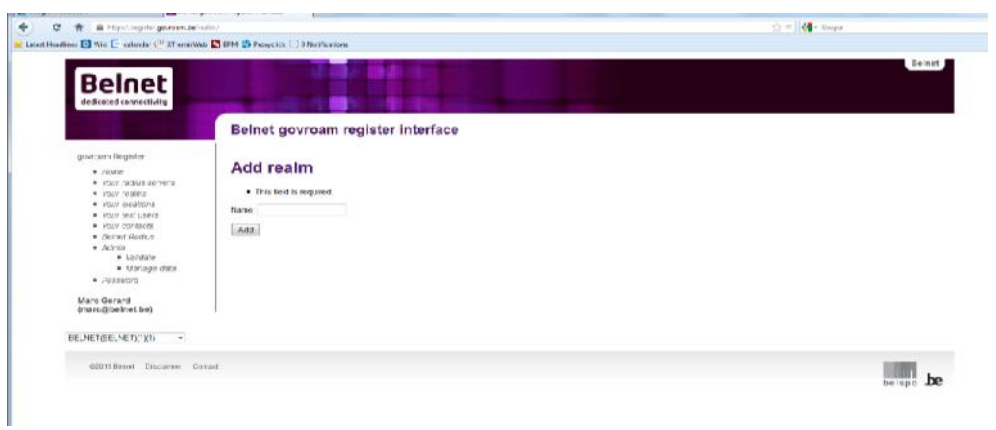

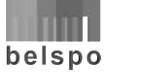

 $he$ 

### **Gestion des utilisateurs de test**

Afin de pouvoir tester que votre infrastructure RADIUS est correctement configurée, un utilisateur de test pour chacun des domaines que vous avez enregistrés est nécessaire. Dans un futur proche, nous désirons mettre en place un outil de monitoring qui nécessitera également un utilisateur de test.

Vous allez pouvoir gérer et enregistrer ces utilisateurs. Lorsque vous cliquez sur **Your test user,** la page suivante apparaît:

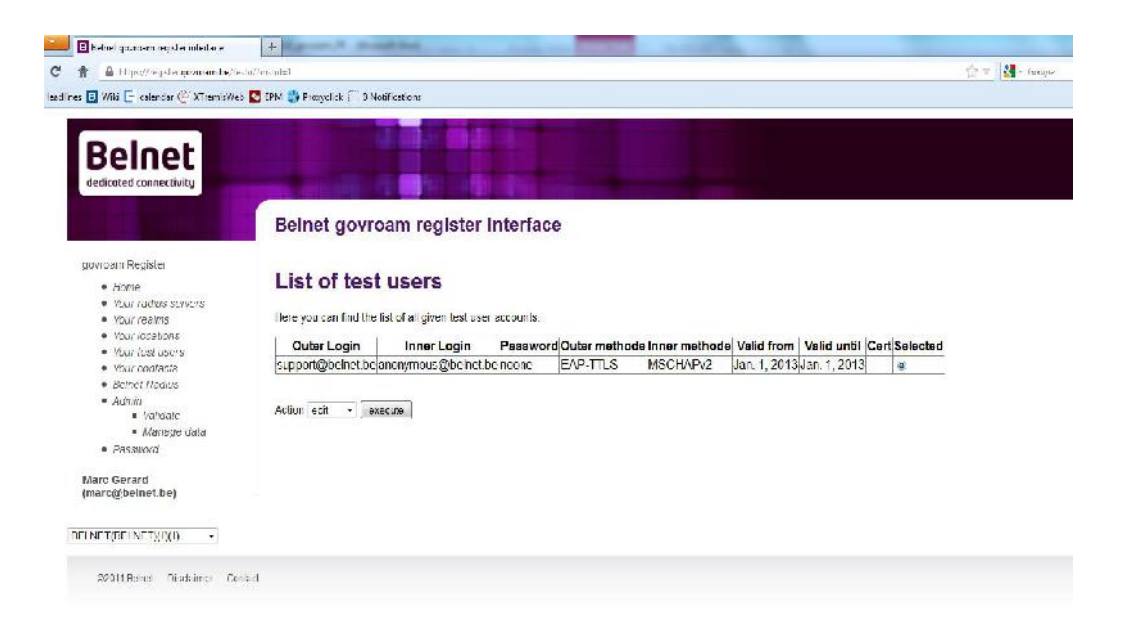

Cette page d'information comprend un tableau reprenant la liste des utilisateurs de test actuellement configurés pour votre institution, ainsi que le statut de ceux-ci.

Si la liste des utilisateurs de test est vide, il vous sera directement proposé d'ajouter un nouvel utilisateur de test. Il vous suffit dans ce cas de cliquer sur le bouton **Add** présent dans la partie droite de la page.

À partir de cette page, vous pouvez gérer l'ensemble de vos utilisateurs de test grâce à la liste d'actions et au bouton **Execute**.

Les actions que vous pouvez effectuer sur vos utilisateurs de test sont les suivantes:

- **Edit:** cette action vous permet de modifier les paramètres de vos utilisateurs de test
- **Add:** vous permet d'ajouter un nouvel utilisateur de test
- **Delete:** vous permet de supprimer un utilisateur de test

Une fois l'action choisie, il suffit d'appuyer sur le bouton **Execute** pour que celle-ci soit exécutée. Seul l'utilisateur préalablement sélectionné (colonne **Selected**) sera concerné par l'action.

Pour ajouter un nouvel utilisateur, il suffit d'exécuter l'action **Add**. L'écran suivant apparaît, vous demandant d'introduire les informations relatives à l'utilisateur.

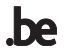

**P11/16** Guide d'utilisateur Interface web

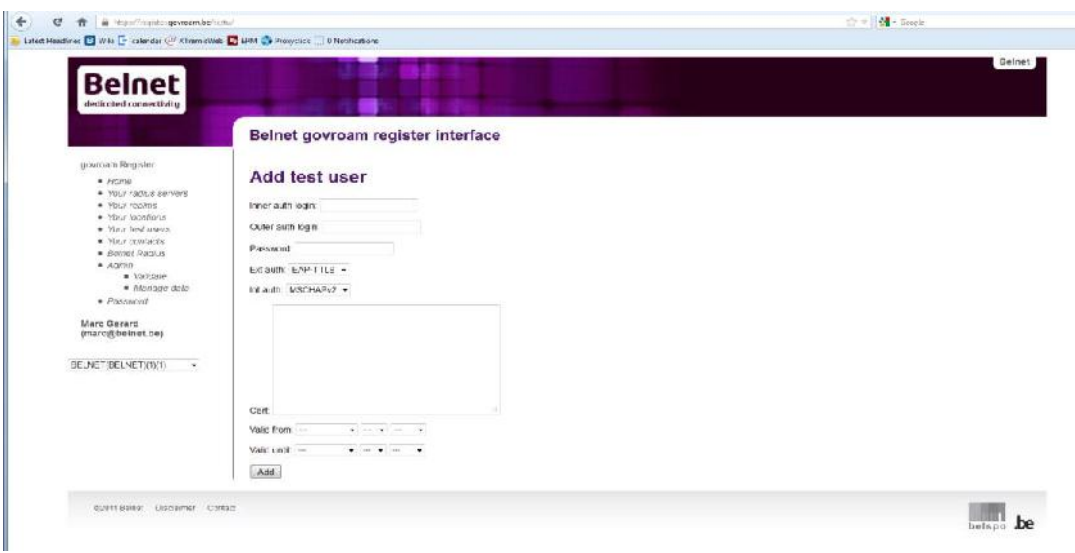

Ce formulaire comprend les champs suivants:

- **Outer auth login**: dans les mécanismes d'authentification basés sur les mécanismes 802.1X et EAP, 2 noms d'utilisateurs sont nécessaires. Le premier **outer auth login** servira au routage de la requête vers le serveur RADIUS capable d'authentifier l'utilisateur sur la base du second **inner auth login**. Les deux peuvent être identiques, mais cela n'est pas une obligation. Le **outer auth login** sera de la forme **anonymous@domaine\_de\_votre\_institution.be**.
- **Inner auth login:** correspond au login de l'utilisateur de test pour votre institution et sera de la forme **govroam.testuser@domaine\_de\_votre\_institution.be**
- **Password:** le mot de passe de l'utilisateur de test. Essayez d'utiliser les règles habituelles lors de la création de celui-ci (8 caractères minimum, mélangeant alphanumériques + caractères spéciaux, minuscules et majuscules).
- **Ext auth:** méthode EAP utilisée pour l'authentification externe. Ce choix détermine le type de tunnel qui sera établi entre l'utilisateur et le serveur RADIUS de son institution. Les quatre possibilités sont **EAP-TLS**, **EAP-TTLS**, **PEAP**, **LEAP**.
- **Int auth:** ce champ détermine la méthode d'authentification qui sera utilisée par le serveur RADIUS de votre institution pour identifier et authentifier l'utilisateur de test si **l'Ext auth** n'est pas **EAP-TLS**. En effet, dans ce dernier cas, l'utilisateur est identifié et authentifié par un certificat utilisateur. Les valeurs possibles sont **MSCHAPv2**, **CHAP**, **PAP**.
- **Cert:** ce champ vous permet de fournir un certificat utilisateur au format PEM si **l'Ext auth** utilisée est **EAP-TLS**.
- **Valid from** et **Valid until:** ces deux champs permettent de définir la période de validité de l'utilisateur de test.

Si vous avez plus d'un domaine associé au service govroam, il est préférable d'avoir un utilisateur de test par domaine.

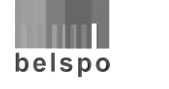

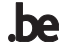

### **Gestion des points d'accès**

Les informations relatives à la localisation des points d'accès ne sont pas obligatoires. Le but est de pouvoir remplir une carte Google Map qui reprend les lieux où un accès govroam est possible.

Lorsque vous cliquez sur le lien **Your location,** la page suivante apparaît:

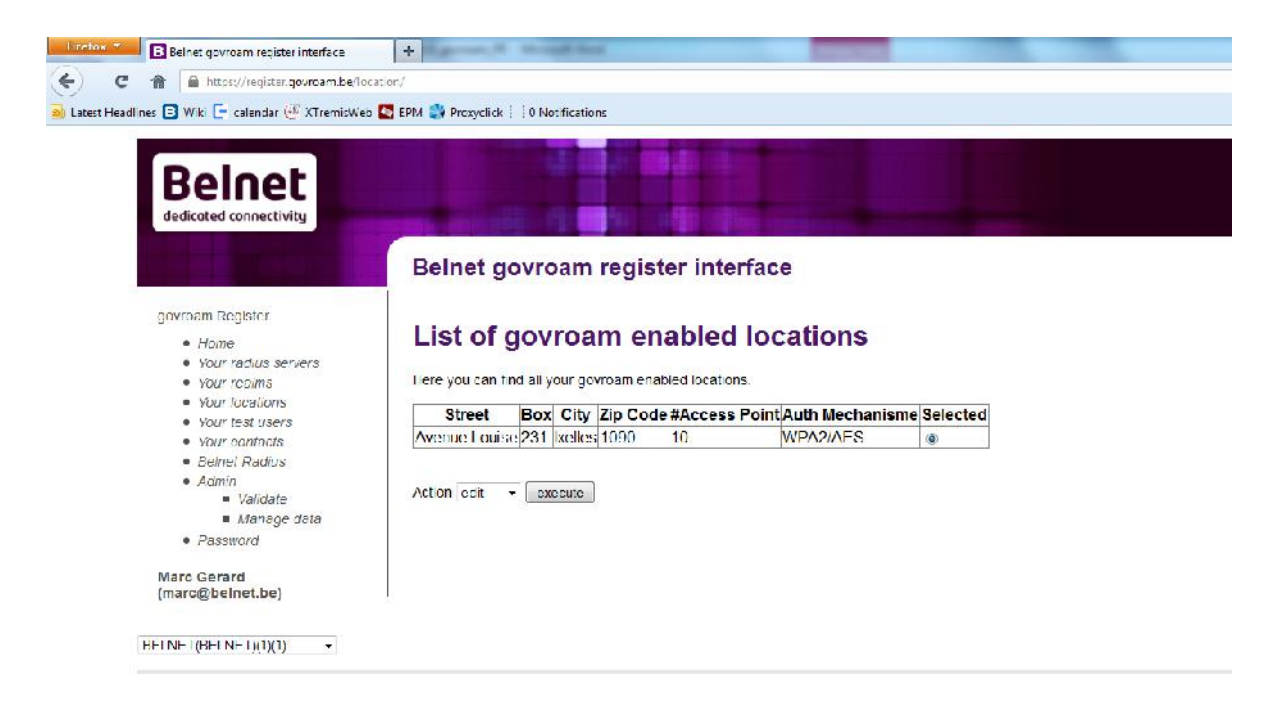

Cette page d'information comprend un tableau reprenant la liste des lieux d'accès à govroam actuellement configurés pour votre institution.

Si la liste est vide, il vous sera directement proposé d'ajouter un nouveau lieu. Il vous suffit dans ce cas de cliquer sur le bouton **Add** présent dans la partie droite de la page.

À partir de cette page, vous pouvez gérer l'ensemble des lieux d'accès grâce à la liste d'actions et au bouton **Execute**.

Les actions que vous pouvez effectuer sur vos lieux d'accès sont les suivantes :

- **Edit:** cette action vous permet de modifier les informations d'un lieu d'accès
- **Add:** vous permet d'ajouter un nouveau lieu d'accès
- **Delete:** vous permet de supprimer un lieu d'accès

Une fois l'action choisie, il suffit d'appuyer sur le bouton **Execute** pour que celle-ci soit exécutée. Seul le lieu préalablement sélectionné (colonne **Selected**) sera concerné par l'action.

Pour ajouter un nouveau lieu, il suffit d'exécuter l'action **Add**. L'écran suivant apparaît, vous demandant d'introduire les informations relatives au lieu.

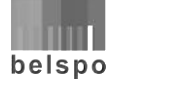

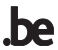

**P13/16** Guide d'utilisateur Interface web

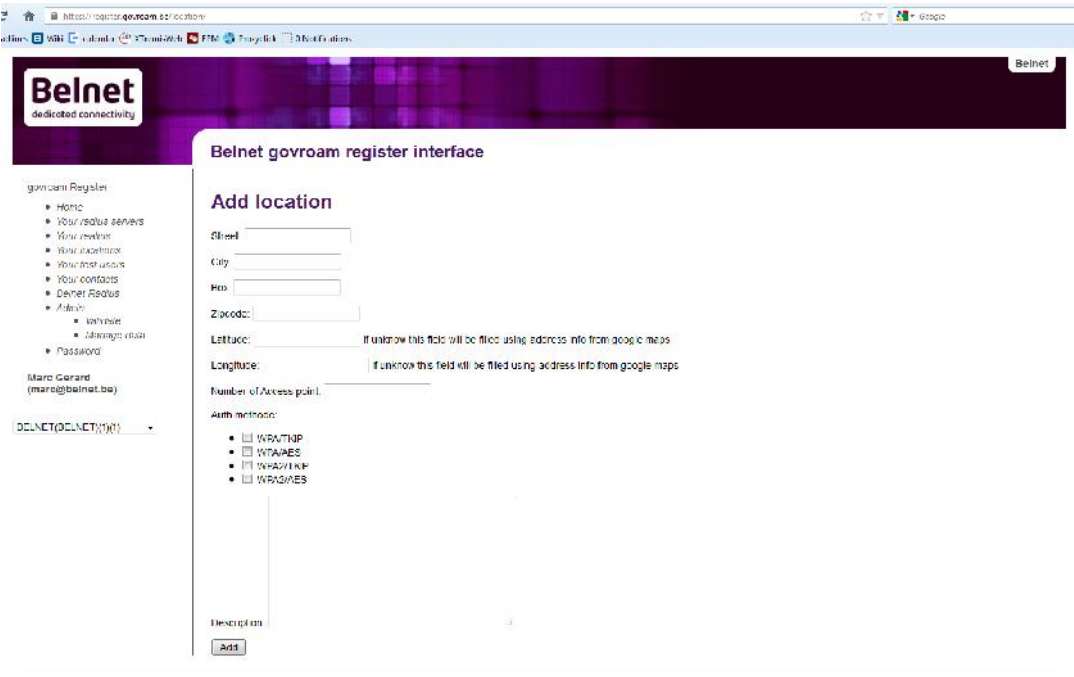

Les informations à fournir dans ce formulaire sont les suivantes :

- **Street**: la rue dans laquelle se trouve le(s) point(s) d'accès
- **City**: la commune dans laquelle se situe la rue
- **Box**: le numéro dans la rue
- **Zipcode**: le code postal associé à la commune
- **Latitude** et **Longitude**: correspondent aux coordonnées permettant une géolocalisation sur une carte Google Map. Si vous ne connaissez pas ces coordonnées, l'application va essayer de les définir sur la base des informations Street, City, Box, ZipCode en utilisant l'API de Google. Vous pouvez obtenir vous-même ces coordonnées en utilisant le site de Google Maps.

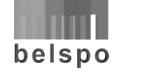

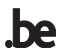

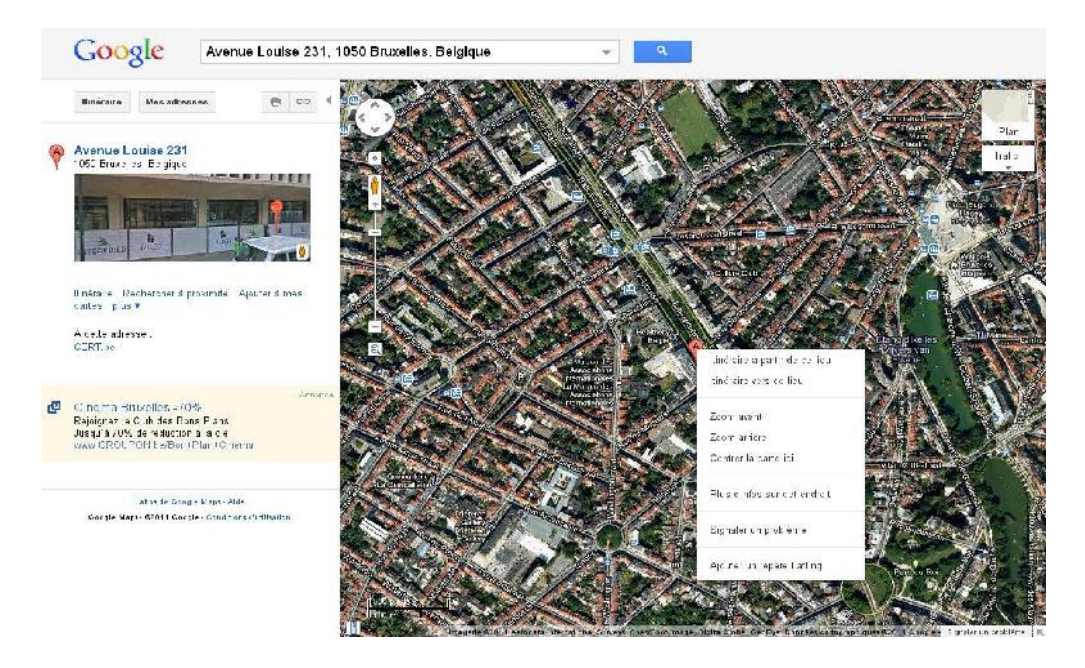

Après avoir entré votre adresse, un point correspondant à votre adresse apparaît sur la carte. En cliquant sur ce point avec le bouton de droite de votre souris, un menu apparaît, vous permettant d'afficher les coordonnées polaires sur la carte.

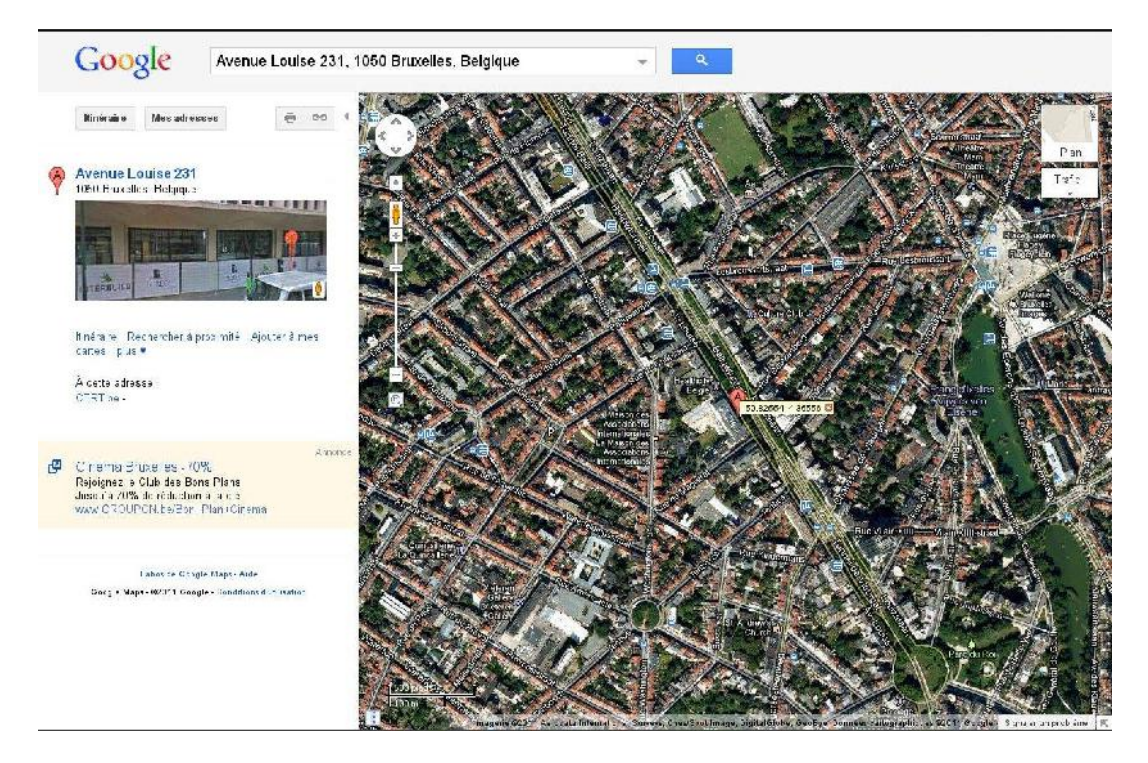

Le premier chiffre correspond à la latitude et le second à la longitude. Ce sont ces chiffres que vous devez introduire.

**Number of access points**: nombre de points d'accès wifi sur le lieu

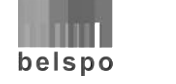

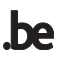

- **Auth method**: type de sécurité associé aux points d'accès wifi
- **Description**: une simple description ou commentaire

#### **Informations relatives aux serveurs RADIUS de Belnet**

En cliquant sur **Belnet RADIUS,** vous trouverez les informations relatives aux serveurs RADIUS de Belnet ainsi que les informations associées à un utilisateur de test dans le domaine 'Belnet.be'. Ces informations vous permettront de configurer correctement vos serveurs et d'effectuer des tests.

### **Gestion du mot de passe**

En cliquant sur **Password,** la page de gestion de votre mot de passe apparaît.

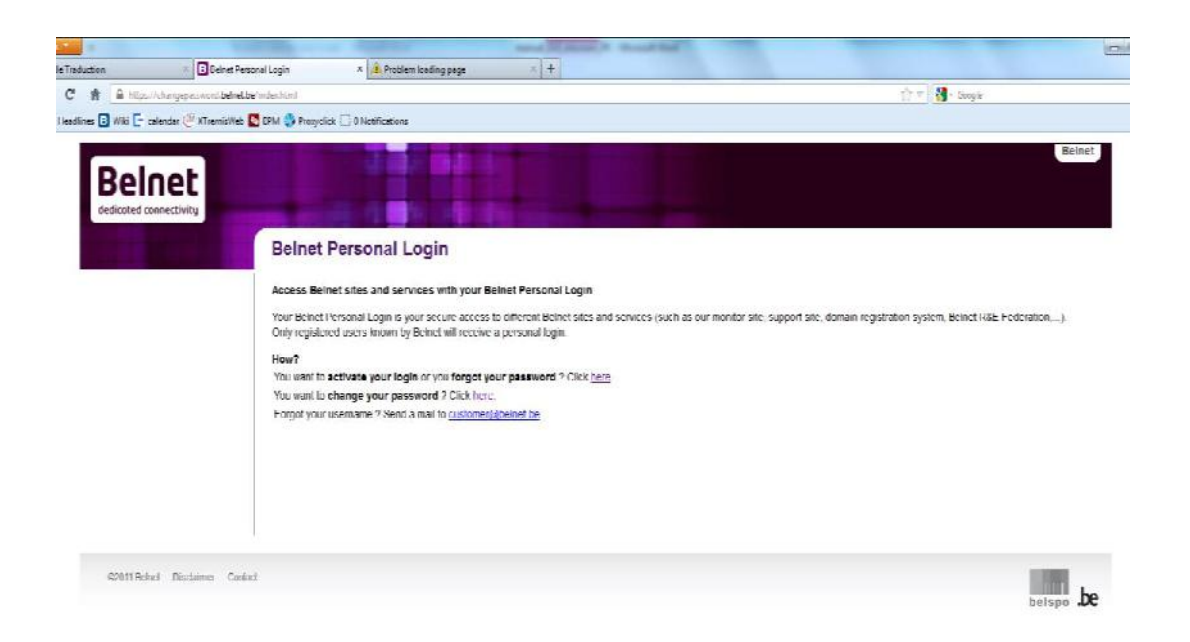

Cette page vous permet soit de changer votre mot de passe (**change your password**), soit de renouveler celui-ci si vous l'avez oublié. Il vous suffit de suivre les instructions qui seront fournies lorsque vous cliquez sur le lien associé.

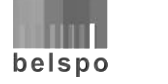

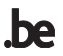